# [Extern] - Führen Sie den FireAMP Connector Client-Dienst im Hintergrund aus und blenden Sie die Benutzeroberfläche aus.

#### Inhalt

**Einführung** Verfahren Verwandte Dokumente

## Einführung

Sie können einen FireAMP Connector-Dienst im Hintergrund ausführen und die Client-Benutzeroberfläche vor Benutzern ausblenden. Sie verhindert, dass Endbenutzer Benachrichtigungen für Aktivitäten mit Cloud, Datei und Netzwerk erhalten. In diesem Artikel werden die Optionen beschrieben, mit denen Connector als Dienst ausgeführt werden kann, die Komponenten der Benutzeroberfläche jedoch nicht ausgeführt werden.

### Verfahren

Um einen FireAMP-Anschluss über die Client-Benutzeroberfläche einer FireAMP-Cloud-Konsole auszublenden, gehen Sie wie folgt vor:

1. Melden Sie sich bei der FireAMP-Konsole an, und navigieren Sie zu Management > Policies (Verwaltung > Richtlinien).

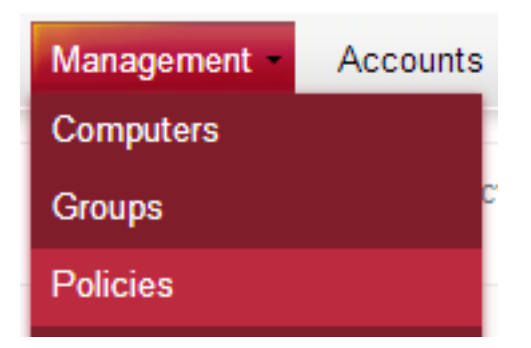

2. Klicken Sie in der Richtlinie, die Sie ändern möchten, auf Bearbeiten.

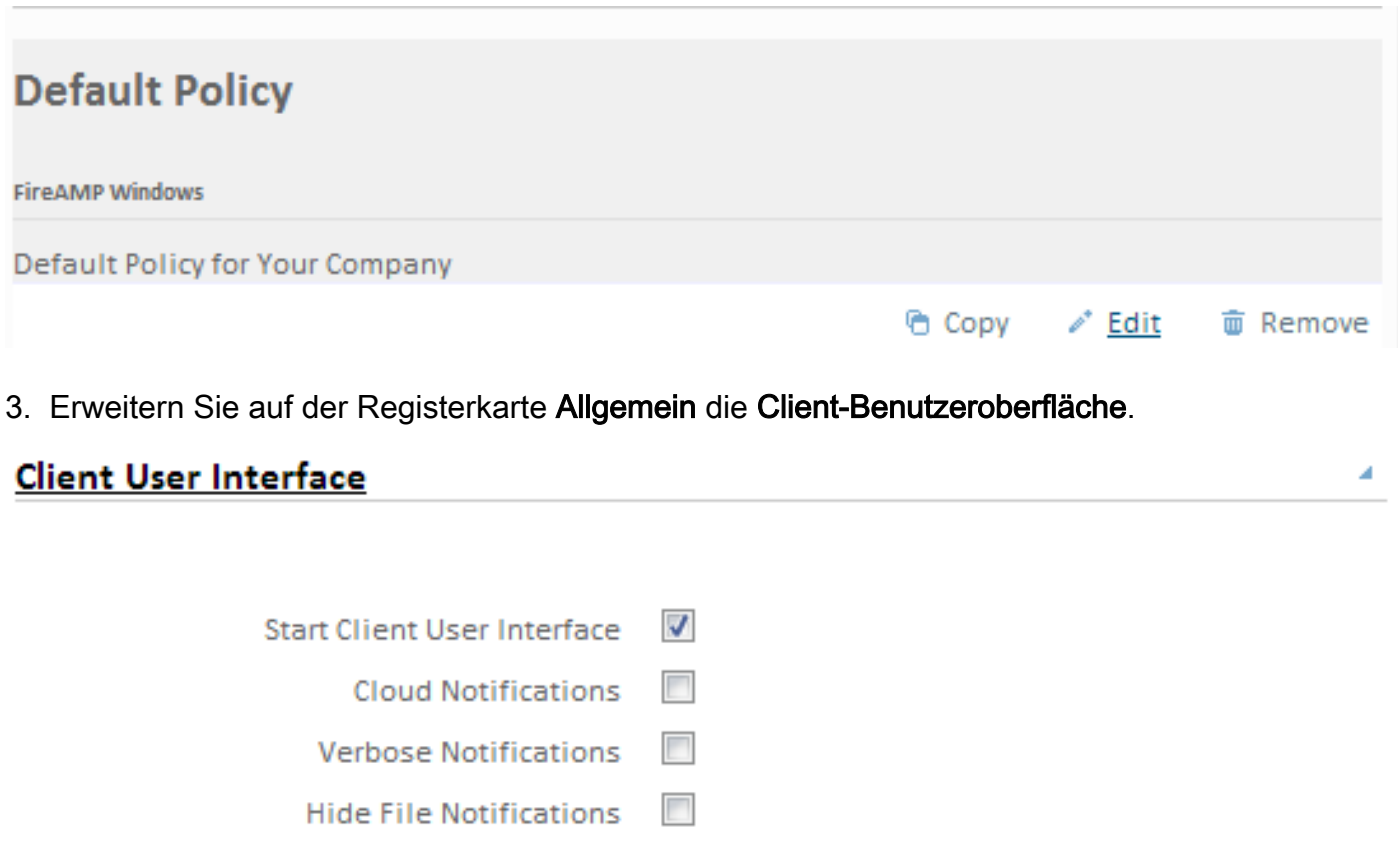

Hide Network Notifications

4. Deaktivieren Sie das Kontrollkästchen Benutzeroberfläche des Startclients. Mit dieser Option können Sie festlegen, ob die Benutzeroberfläche Connector vollständig ausgeblendet werden soll. Wenn Sie diese Option deaktivieren, wird der Connector als Dienst ausgeführt, die Komponenten der Benutzeroberfläche werden jedoch nicht ausgeführt.

Hinweis: Wenn Sie diese Einstellung ändern, müssen die Connectors neu gestartet werden, bevor sie in Kraft treten.

5. Aktivieren Sie das Kontrollkästchen Dateibenachrichtigungen ausblenden und Netzwerkbenachrichtigungen ausblenden.

- Dateibenachrichtigungen ausblenden unterdrückt die Anzeige von Benachrichtigungen für den Benutzer, wenn eine schädliche Datei vom Connector für verurteilt oder in Quarantäne gestellt wird.
- Netzwerkbenachrichtigungen verhindern, dass Benachrichtigungen dem Benutzer angezeigt werden, wenn eine schädliche Netzwerkverbindung vom Connector erkannt oder blockiert wird.

Optional können Sie die Option Cloud-Benachrichtigungen deaktivieren, wenn der FireAMP-Connector erfolgreich mit der Cloud verbunden ist und Pop-ups aus dem Benachrichtigungscenter kommen. Es zeigt die Anzahl der Benutzer und Erkennungen an, die für die Cloud registriert sind.

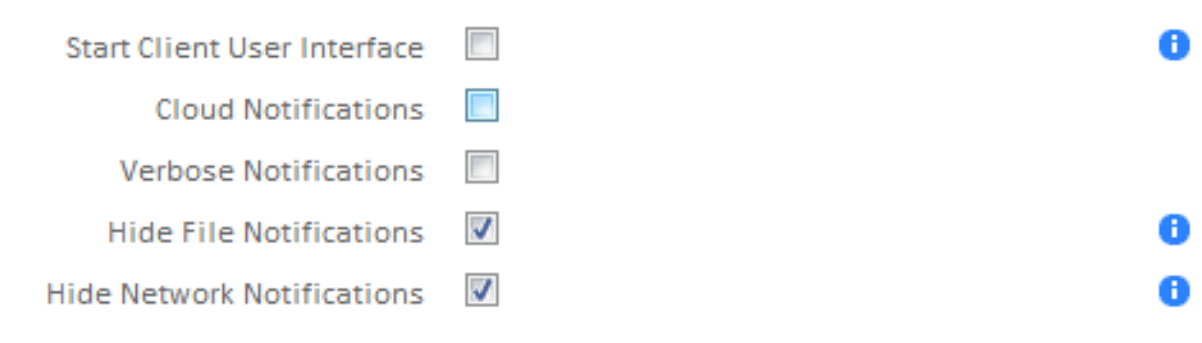

04

6. Klicken Sie auf Richtlinie aktualisieren.

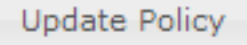

Bei der nächsten Richtlinienüberprüfung erhalten die FireAMP Connectors die neuen Richtlinien und Einstellungen. Nach dem nächsten Neustart wird die FireAMP Connector-Client-Schnittstelle nicht gestartet, und der Endbenutzer erhält keine Benachrichtigungen vom FireAMP Connector.

Tipp: Bei Bedarf können Sie auch verschiedene Optionen im Startmenü, im Kontextmenü und im Desktop deaktivieren oder ausblenden, wenn Sie [das Installationsprogramm für den](http://www.cisco.com/c/de_de/support/docs/security/sourcefire-fireamp-endpoints/118587-technote-fireamp-00.html) [FireAMP Connector mithilfe von Befehlszeilenschaltern installieren.](http://www.cisco.com/c/de_de/support/docs/security/sourcefire-fireamp-endpoints/118587-technote-fireamp-00.html)

#### Verwandte Dokumente

• [Befehlszeilenschalter für FireAMP Connector-Installationsprogramm](http://www.cisco.com/c/de_de/support/docs/security/sourcefire-fireamp-endpoints/118587-technote-fireamp-00.html)